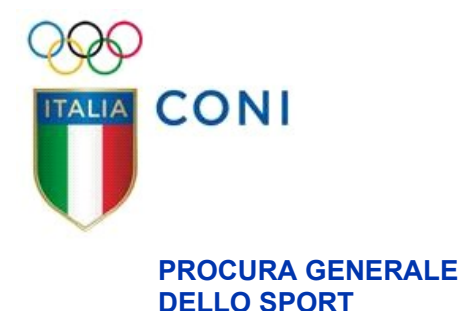

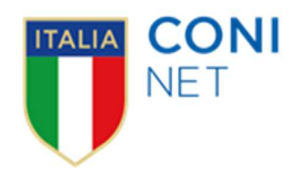

## APPENDICE MANUALE OPERATIVO

# Piattaforma Informatica

### "Sistema di Giustizia Sportiva"

a cura di

Flavio Baglioni, Massimo Martelli e Luca Saccone

versione del 03.03.2022

#### 1. NUOVE FUNZIONALITÀ E AGGIORNAMENTO FUNZIONALITÀ

Il presente capitolo è dedicato all'aggiornamento delle funzionalità già presenti e all'introduzione di quelle nuove funzionalità che, anche a seguito dei suggerimenti degli utenti, saranno aggiunte alla versione della Piattaforma Informatica "Sistema di Giustizia Sportiva", on-line dal 1° gennaio 2022, come descritte nel "Manuale Operativo Piattaforma Informatica Sistema di Giustizia Sportiva" del 20 dicembre 2021 (di seguito, per brevità, anche "Manuale").

Attenzione: considerato che agli utenti è assegnato un profilo differente, corrispondente alle competenze e alle responsabilità loro conferite, alcune delle funzionalità di seguito descritte potrebbero non essere disponibili per tutti. In tal caso un "(\*)", posto alla fine del titolo del relativo paragrafo, indicherà la disponibilità parziale.

#### 1.1 - AGGIORNAMENTO DEL 03.03.2022

#### 1.1.1 – AGGIORNAMENTO FUNZIONE "FILTRI"

#### 1.1.1.1 – Ricerca per Federazioni Sportive Nazionali – Discipline Sportive Associate (\*)

#### (\*) SOLO PER IL PROCURATORE GENERALE DELLO SPORT, L'UFFICIO DI SEGRETERIA DELLA PROCURA GENERALE DELLO SPORT E I PROCURATORI NAZIONALI DELLO SPORT

La funzione "FILTRI" (§ 5.1.4 del "Manuale - versione per il Procuratore Generale dello Sport e l'Ufficio di Segreteria della Procura Generale dello Sport"; § 7.3 del "Manuale - versione per il Procuratore Nazionale dello Sport") è stata aggiornata per poter consentire una ricerca separata per Federazioni Sportive Nazionali e Discipline Sportive Associate.

Le Federazioni Sportive Nazionali e le Discipline Sportive Associate sono presenti in ordine alfabetico per acronimo.

#### 1.1.1.2 – Ricerca per "stato" del procedimento

La funzione "FILTRI" (§ 5.1.4 del "Manuale - versione per il Procuratore Generale dello Sport e l'Ufficio di Segreteria della Procura Generale dello Sport"; § 7.3 del "Manuale - versione per il Procuratore Nazionale dello Sport") è stata aggiornata per poter consentire una ricerca per "STATO" del procedimento.

La ricerca può essere effettuata anche digitando solamente le prime lettere dello "STATO" desiderato.

Attenzione: in caso di effettuazione di tale ricerca, il sistema restituirà solo l'elenco dei fascicoli che si trovano sotto lo "STATO" scelto, ma solo qualora sia l'ultimo "STATO" utilizzato (ad es.: se per un fascicolo, a seguito dell'"intendimento di archiviazione", è stato inserito anche il "provvedimento di archiviazione" e viene effettuata una ricerca per "intendimento di archiviazione", questo fascicolo non comparirà tra i risultati).

#### 1.1.2 – NUOVA FUNZIONE "SCARICA ZIP"

Attraverso tale nuova funzione è possibile creare un file .zip di tutto il fascicolo.

La funzione è disponibile cliccando su "AZIONI", sia dal record del fascicolo, sia all'interno del singolo "STATO" di un fascicolo.

Se la funzione è utilizzata cliccando su "AZIONI" dal record del fascicolo, il file .zip ottenuto sarà relativo a tutto il fascicolo. Gli allegati saranno separati in cartelle, a seconda dello stato di appartenenza.

Se la funzione è utilizzata cliccando su "AZIONI" all'interno del singolo "STATO", il file .zip ottenuto sarà relativo solo al contenuto di tale "STATO".

In ogni caso, il file .zip - differentemente dal file .pdf ottenuto attraverso la funzione "STAMPA" contiene anche tutti i file audio e/o video, se ovviamente presenti tra gli allegati inseriti dall'utente.

#### 1.1.3 – NUOVA FUNZIONE "LETTO" (\*)

#### (\*) SOLO PER L'UFFICIO DI SEGRETERIA DELLA PROCURA GENERALE DELLO SPORT E L'UFFICIO DEL PROCURATORE **FEDERALE**

Attraverso tale nuova funzione è possibile leggere automaticamente tutti gli aggiornamenti di un fascicolo, senza la necessità di aprire singolarmente gli allegati.

La funzione è disponibile cliccando su "AZIONI", sia dal record del fascicolo, sia all'interno del singolo "STATO" di un fascicolo.

Attenzione: proprio in quanto consente una lettura massiva di tutti gli allegati, si prega di prestare particolare attenzione all'utilizzo di tale funzione.

#### 1.1.4 – NUOVA FUNZIONE "STAMPA" (singolo "STATO")

Attraverso tale nuova funzione è possibile stampare ovvero salvare in formato .pdf., in una unica soluzione, tutti gli allegati di un singolo "STATO" (ovviamente con l'esclusione dei file audio e/o video, se presenti tra gli allegati inseriti dall'utente).

La funzione è disponibile dopo aver aperto il fascicolo e aver cliccato sul record del singolo "STATO" e, poi, su "AZIONI".

#### 1.1.5 – CAMBIO COLORI DEL RECORD (\*)

#### (\*) SOLO PER L'UFFICIO DEL PROCURATORE FEDERALE

Il record del fascicolo arancione o rosso (§ 9.3 "Manuale - versione per l'Ufficio del Procuratore Federale") diventerà nuovamente di colore nero in caso di utilizzo degli stati: "patteggiamento senza incolpazione", "intendimento di deferimento" o "intendimento di deferimento".

#### 1.1.6 – AGGIORNAMENTO MENÙ "GESTIONE UTENTI" (\*)

#### (\*) SOLO PER L'UFFICIO DI SEGRETERIA DELLA PROCURA GENERALE DELLO SPORT

Attraverso l'aggiornamento è ora possibile visualizzare tutte le utenze.

Cliccando su ciascun record è possibile visualizzare le informazioni relative al singolo utente.

Cliccando su "AZIONI" e "MODIFICA", modificare le informazioni quali, ad esempio, l'e-mail.

Attraverso la funzione "BLOCCA", l'utente potrà essere disabilitato dall'utilizzo della propria utenza. In ogni caso l'utenza non sarà mai cancellata in modo definitivo e, quindi, per riattivarla, basterà utilizzare "SBLOCCA".

Ciascun dato presente nelle colonne ("NOME", "COGNOME", "NOME UTENTE", "EMAIL", ecc.) potrà essere ordinato, in senso ascendente o discendente, cliccando sull'intestazione della relativa colonna d'interesse.

#### 1.1.7 – RIDENOMINAZIONE STATI "COMUNICAZIONE DI CONCLUSIONE DELLE INDAGINI"

Per comodità:

- lo stato "comunicazione di conclusione delle indagini con intendimento di deferimento", è stato ridenominato in "intendimento di deferimento";
- lo stato "comunicazione di conclusione delle indagini con intendimento di archiviazione", è stato ridenominato in "intendimento di archiviazione".

#### 1.1.8 – SALVATAGGIO IMPOSTAZIONI ("FILTRI" E VISUALIZZAZIONE ELEMENTI PER PAGINA)

I "FILTRI", se differentemente impostati, durante la sessione, rispetto a quelli di default, vengono mantenuti automaticamente fino al verificarsi di una delle seguenti attività:

- pulizia dei campi (tasto "PULISCI CAMPI");
- impostazione di nuovi "FILTRI";
- uscita dalla piattaforma (tasto "ESCI");
- chiusura del browser.

La visualizzazione degli elementi per pagina, se impostata diversamente da quella di default ("ELEMENTI PER PAGINA 10") viene mantenuta automaticamente fino al verificarsi di una delle seguenti attività:

- uscita dalla piattaforma (tasto "ESCI");
- chiusura del browser.

#### 2. NOTE E SUGGERIMENTI

Il presente capitolo contiene ulteriori "Note e Suggerimenti" rispetto quelli contenuti nel "Manuale Operativo Piattaforma Informatica Sistema di Giustizia Sportiva"del 20 dicembre 2021.

- Per una corretta visualizzazione, si consiglia di aprire i file .pdf dal browser e non utilizzando Acrobat.
- Visualizzazione stati/descrizione:
	- nella schermata principale sono visibili gli aggiornamenti interessanti per l'utente (ad es.: in caso di richiesta di proroga da parte dell'Ufficio del Procuratore Federale, del riscontro da parte della Procura Generale dello Sport e del successivo caricamento di atti di indagine da parte dell'Ufficio del Procuratore Federale, saranno visibili stato/descrizione relativi al riscontro alla richiesta di proroga e non a stato/descrizione relativi agli atti di indagine);
	- nella schermata 'interna' sono visibili tutti gli aggiornamenti (ad es.: in caso di richiesta di proroga da parte dell'Ufficio del Procuratore Federale, del riscontro da parte della Procura Generale dello Sport e del successivo caricamento di atti di indagine da parte dell'Ufficio del Procuratore Federale, saranno visibili stato/descrizione relativi agli atti di indagine).
- La schermata iniziale, di default, presenta il filtro "Da leggere" attivato, che permette la visualizzazione immediata degli aggiornamenti, ivi compresi, quindi, gli avvisi. Per poter visualizzare indistintamente tutti i procedimenti, occorrerà selezionare il filtro "Da leggere" su "-".
- Qualora la 1^ proroga venga richiesta attraverso lo stato "Comunicazioni della Procura Federale", anche l'eventuale 2^ proroga dovrà essere richiesta attraverso il medesimo stato "Comunicazioni della Procura Federale".